# 7 Infrared and Thermochemistry (Spartan)

## **Exercise 1 Method Dependence and Scaling for the Infrared Spectrum of Formaldehyde**

Using the "Entry" level, build formaldehyde using appropriate hybridizations for C and O.

Choose Setup / Calculations. Choose Equilibrium Geometry at Ground State with Semi-Empirical AM1, Compute IR, Print Vibrational Modes.

H C H Formaldehyde

O

Click Submit. Save as formaldam1.spartan in an appropriate folder. Click "OK" to started message and "OK" to completed message.

Click Display / Spectra. Click on the yellow box next to each vibration to observe the corresponding vibrational mode. Rotate the molecule as necessary.

How many vibrational modes are listed? Is this the expected number?

Record the frequencies, in decreasing order, in the table below. Try to identify the type of motion associated with each mode, and record your results in the table.

Save and Close the file.

Click on New File.

Repeat the above procedure, but replace "AM1" with "PM3". Save as formaldpm3.spartan.

Place your results in the table below.

Save and Close the file.

Click on New File.

Repeat the above procedure, but replace "Semi-Empirical AM1" with "Hartree-Fock 6-31G\*". Save as formaldHF.spartan.

Place your results in the table below.

Save and Close the file.

Click on New File.

Repeat the above procedure, but replace "Semi-Empirical AM1" with "Density Functional B3LYP 6-31G<sup>\*</sup>". Save as formaldDFT.spartan.

Place your results in the table below.

Save and Close the file.

Try the following scaling factors, if you are interested: AM1 (0.9532); PM3 (0.9761); HF 6-31G\* (0.8953); DFT B3LYP 6-31G\* (0.9641)

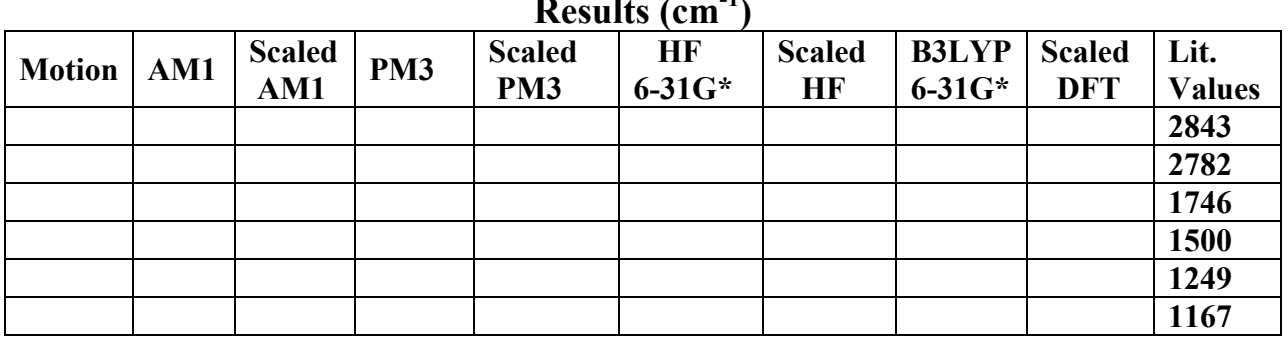

**Results (cm-1)** 

# **Exercise 2 ∆rH for an Isodesmic Reaction:**

 $H_3C$ -C-H +  $H_3C$ -CH<sub>3</sub>  $\longrightarrow H_3C$ -C-CH<sub>3</sub> + CH<sub>4</sub> O O

An isodesmic reaction is one in which the total number of each type of chemical bond is the same in both reactants and products. Because of this equality in bond type, results of calculations using such a reaction should benefit from cancellation of errors.

Build a molecule of acetone.

Click on the "Minimization" icon  $(10<sup>th</sup>$  across top). This does a simple MM minimization. Choose Setup / Calculations.

Choose Equilibrium Geometry at Ground State with Semi-Empirical AM1.

Click Submit. Save as acetone.spartan in an appropriate folder.

Click "OK" to started message and "OK" to completed message.

Choose Display / Properties to find the heat of formation. Place the value in the table below.

Choose Setup / Calculations.

Choose Equilibrium Geometry at Ground State with Semi-Empirical PM3. Click Submit. Click "OK" to started message and "OK" to completed message. Choose Display / Properties to find the heat of formation. Place the value in the table below.

Choose Setup / Calculations.

Choose Equilibrium Geometry at Ground State with Hartree-Fock 6-31G\*.

Click Submit. Click "OK" to started message and "OK" to completed message.

Choose Display / Properties to find the energy. Place the value in the table below.

Choose Setup / Calculations.

Choose Equilibrium Geometry at Ground State with Density Functional B3LYP 6-31G\*. Click Submit. Click "OK" to started message and "OK" to completed message. Choose Display / Properties to find the energy. Place the value in the table below. Save and Close the file.

Repeat the above steps for molecules of methane, acetaldehyde, and ethane. Fill in the table.

For each method calculate the  $\Delta_rH = \Sigma H(products) - \Sigma H(reactants)$ . Sum the first two columns in the table (Acetone + Methane) and subtract the sum of the last two columns (Acetaldehyde + Ethane). *The difference calculated in the case of the HF and DFT methods will be in atomic units (hartrees). Multiply the difference by 627.51 to convert the difference into kcal mol*<sup>-1</sup>.

Compare your results with the experimental value  $(-9.9 \pm 0.3 \text{ kcal mol}^{-1})$ .

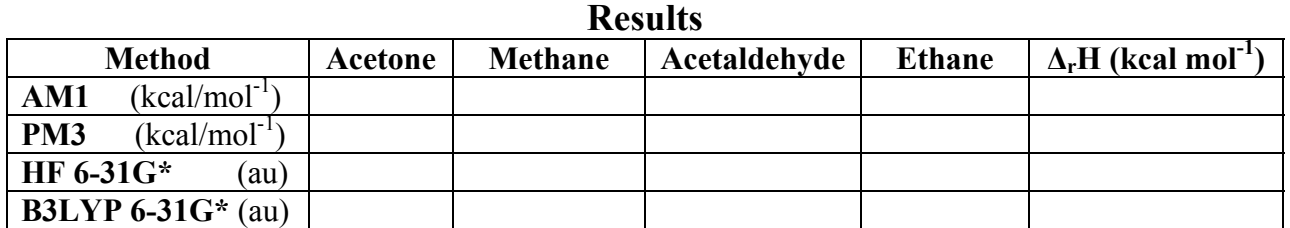

**Experimental Value =**  $-9.9 \pm 0.3$  **kcal mol**<sup>1</sup>

## **Exercise 3 Electronic Transitions in Aromatic Compounds**

NOTE: The calculations described below will take several minutes, even on "fast" machines.

#### *UV-Vis Spectrum of Anthracene*

Use the Entry builder and in the "Rings" pull-down menu near the bottom, choose "Anthracene". Click once in the work area to draw the ring.

Click on the "View" icon  $(5<sup>th</sup>$  across the top) to display the hydrogens.

Choose Setup / Calculations.

Choose Equilibrium Geometry at Ground State with Density Functional B3LYP 6-31G\*. Check the 'UV/vis" box, then click "Submit".

Save the file as anthraceneUV.spartan in an appropriate location.

Click "OK" to started message and "OK" to completed message. (Completion takes some time).

Choose Display / Spectra, and click on the UV-vis tab, if necessary. A list of wavelengths and intensities is displayed.

Click on the "Draw UV Spectrum" button to see the traditional plot.

The wavelength axis is in nm. Record the  $\lambda_{\text{max}}$  values here:  $\mu$  nm &  $\mu$  nm. Save and Close the file.

*UV-Vis Spectrum of Naphthalene* 

Repeat the above procedure for naphthalene. Record the the  $\lambda_{\text{max}}$  value here: nm. Save and Close the file.

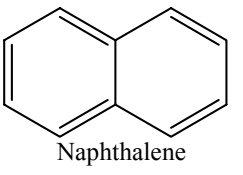

Based on the results of the above calculations, what effect does the number of condensed rings have on the position of the longest wavelength absorption?

To compare the calculated  $\lambda_{\text{max}}$  values obtained for anthracene and naphthalene, go to the NIST Chemistry WebBook available at: http://webbook.nist.gov/chemistry/ and search by name or formula for the two compounds.

#### **Exercise 4 NMR Chemical Shift Calculations**

Build a molecule of benzene. Choose Setup / Calculations. Choose Equilibrium Geometry at Ground State with Hartree-Fock 3-21G(\*). Check the "NMR" box and click "Submit". Save the file as benzeneNMR.spartan in an appropriate location.

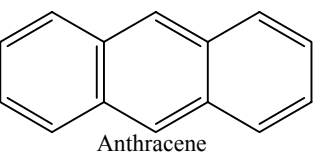

Click Submit. Click "OK" to started message and "OK" to completed message. Choose Display / Spectra.

Click on the "Draw  ${}^{1}H$  Spectrum" and record the calculated chemical shift in the table below.

Click on the "Draw <sup>13</sup>C Spectrum". To separate the two spectra on the screen, carefully click on the x-axis until the highlighted spectrum changes color. The highlighted spectrum can

 now be moved using right click / drag. Record the calculated chemical shift in the table. Save and Close the file.

Repeat the above process for chloroethane and for ethanol. Record the chemical shifts below.

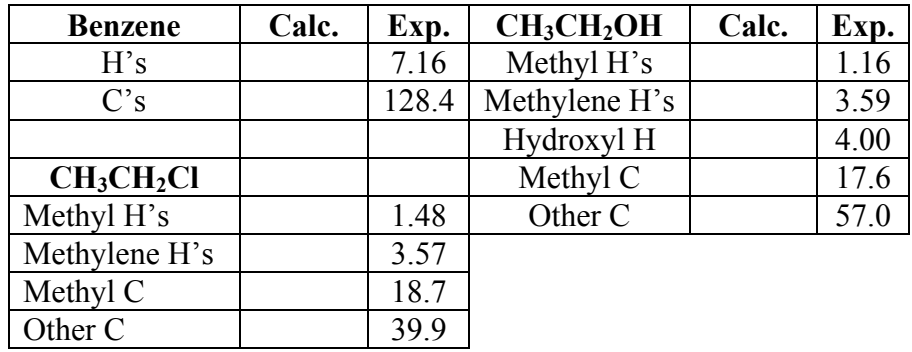

Compare your results with the experimental values given.